# **DNNSmart Super Store User Manual**

### **Description**

This is one simple but useful e-commerce module. It consists of multiple submodules which can help you setup your DNN E-commerce sites quickly. It's very easy to configure module back-end, so non-technical users can fully control of it. It has simple UI, easy operation and most user friendly.

## **How To Install Module**

After you download this module, you will get following installation zip file.

DNNSmart.SuperStore\_1.0.2\_PA.zip

If your site is DNN4.x or DNN5.x, please go to this page Host -> Module Definition and click "Install Module" button to upload this module.

If your site is DNN6.x, you need to go here Host -> Extensions and click "Install Extension Wizard" button to install.

You can see screenshot below.

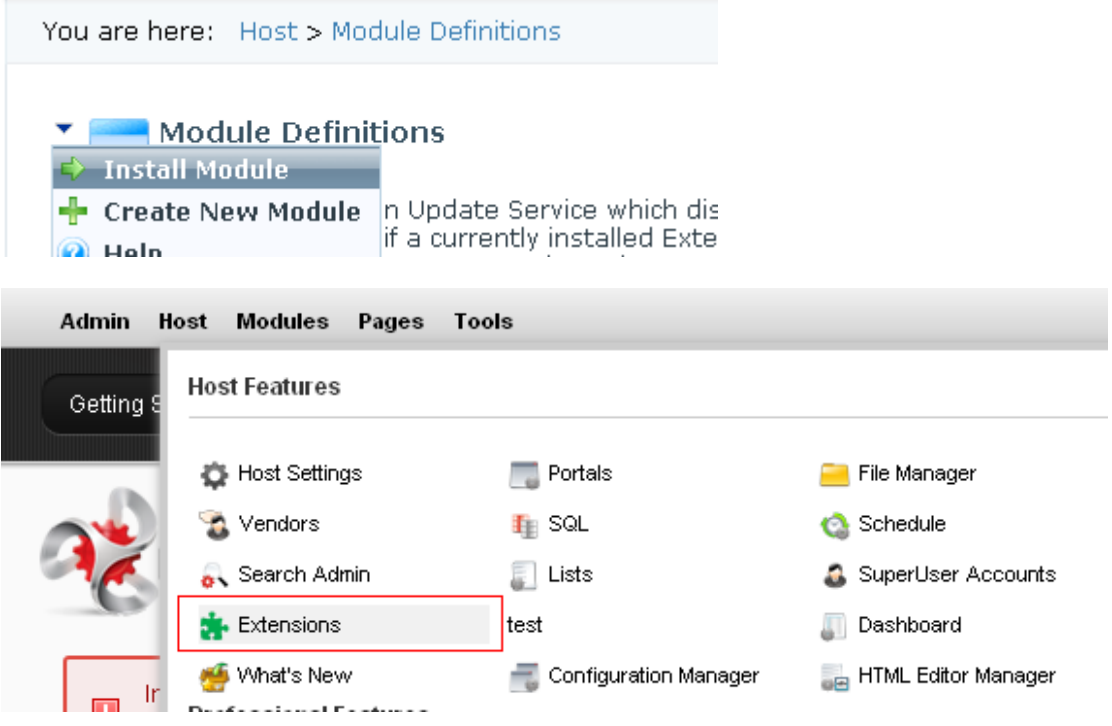

## **How To Configure Module**

After you install module package, you will see three modules in module list. They are DNNSmart.SuperStore, DNNSmart.SuperStore\_Cart, DNNSmart.SuperStore\_MyOrders

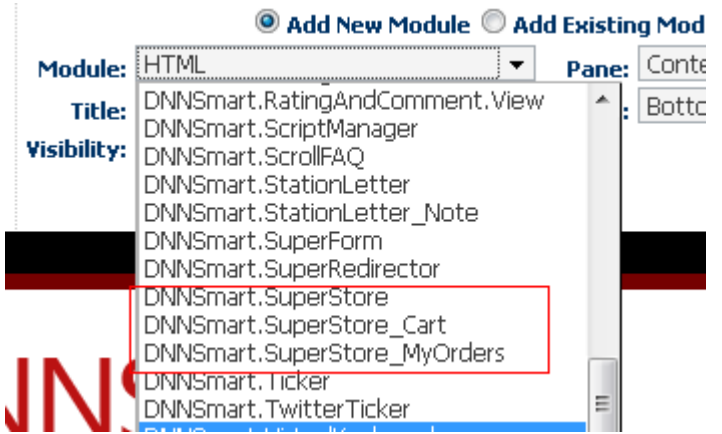

After that, you need to setup "Store", "Cart" and "My Orders" these three pages to add these three modules. Please see screenshot below, you will see this after you finish this step.

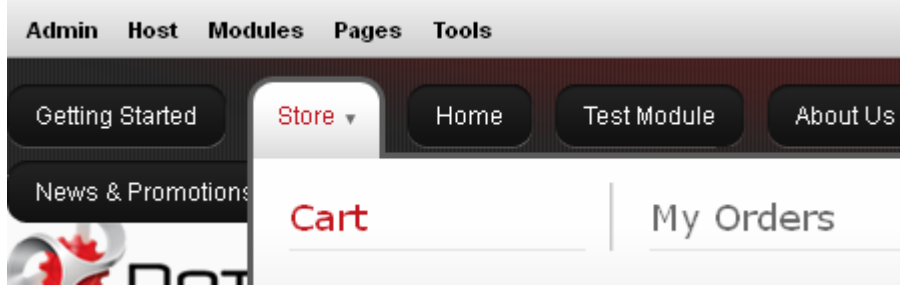

First of all, please enter Store page and add "DNNSmart.SuperStore" module, this module can be divided into three submodules, they are DNNSmart.SuperStore, DNNSmart.SuperStore\_Category,DNNSmart.SuperStore\_MiniCart.

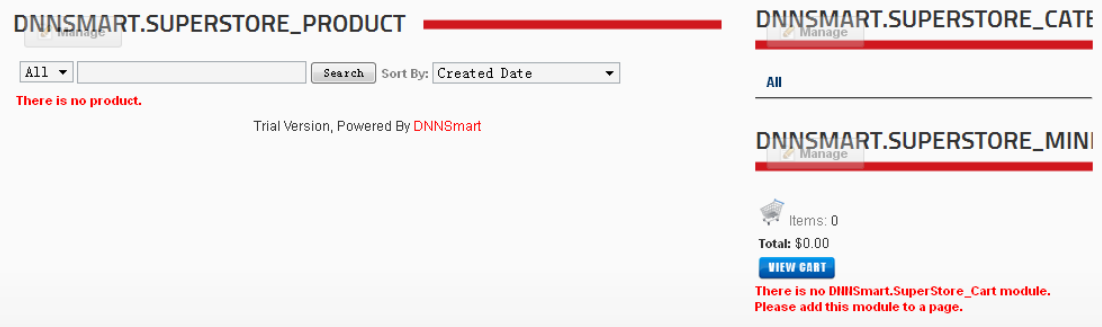

After that, please enter Cart page and add "DNNSmart.SuperStore\_Cart" module. After clicking "View Cart" button, you will be redirected to this page automatically and make payment.

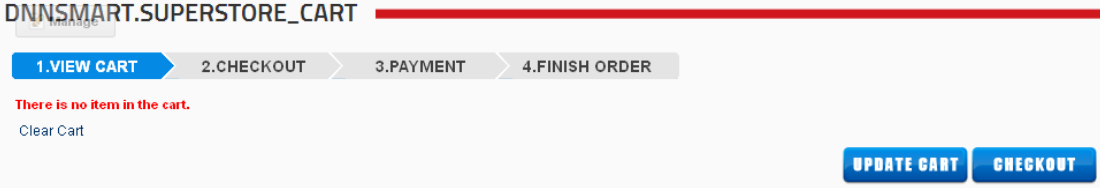

Next, please enter "MyOders" page and add "DNNSmart.SuperStore\_MyOrders" module. Users can view their own orders on this page.

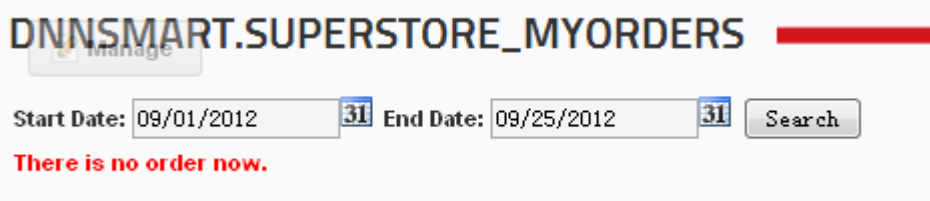

After adding modules and pages, please enter DNNSmart.SuperStore -> Management Center page and add products, categories accordingly. You also need to configure some Store features through entering Portal Settings page.

## **MANAGEMENTCENTER**

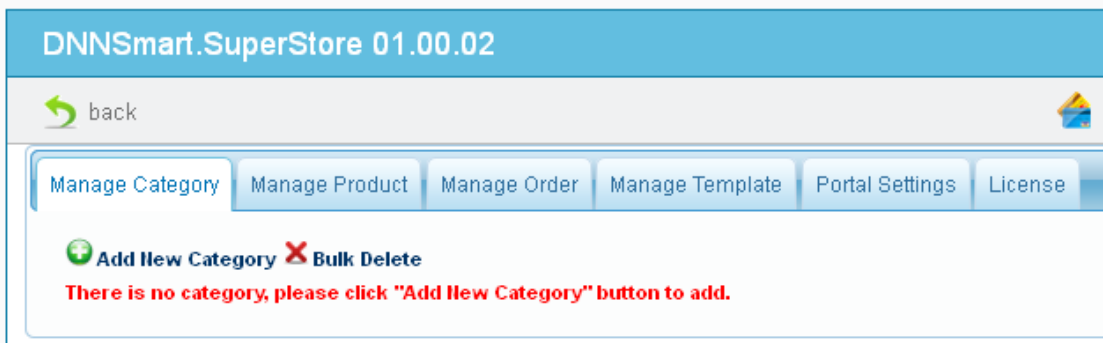

In this way, you finish configuring modules simply. We will introduce how to configure payment gateway and features on each page in the following.

## **How To Configure Paypal Payment Gateway**

First of all, please enter Portal Settings page and you need to choose "live" mode for Payment Environment option. For Currency option, you can choose currency. Next, you can login your paypal account.

# □ PAYMENT OPTIONS

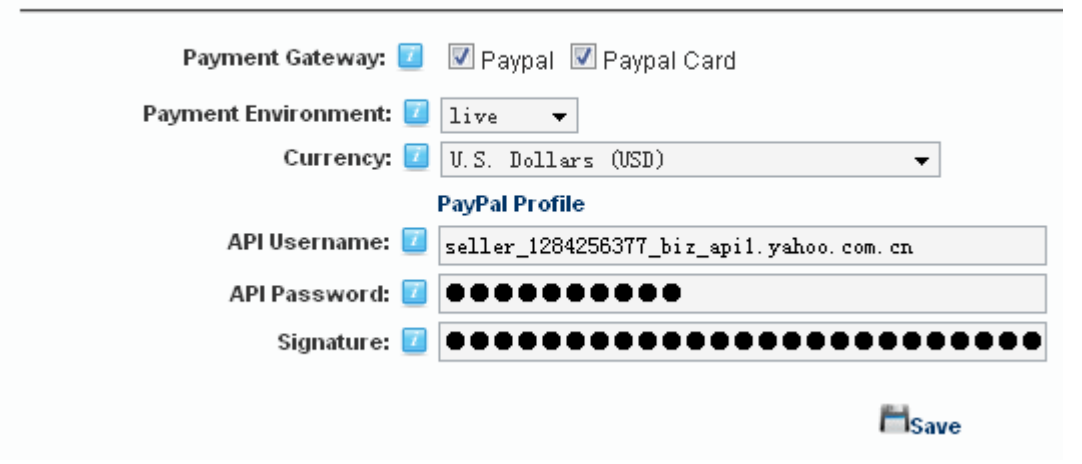

Please enter Profile -> Other Options page.

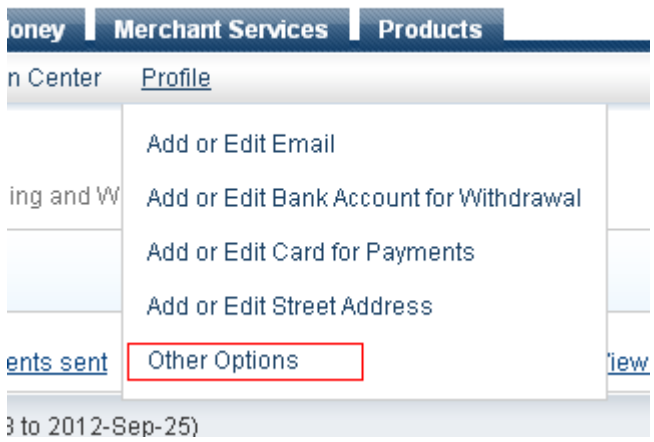

After that, please go to My selling tools -> API access and click Update button.

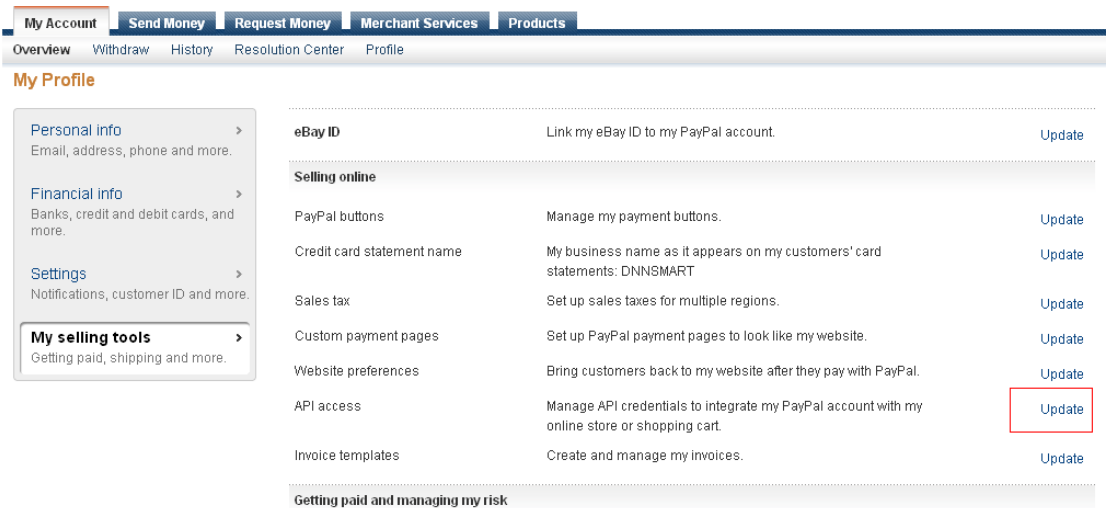

Please click "View API Signature" in Option2 as below.

#### **API Access**

#### Back to My Profile

An API (Application Programming Interface) allows PayPal software to communicate with your online store or shopping cart.

#### Setting up API permissions and credentials

Choose one of the following options to integrate your PayPal payment solution with your online store or shopping cart.

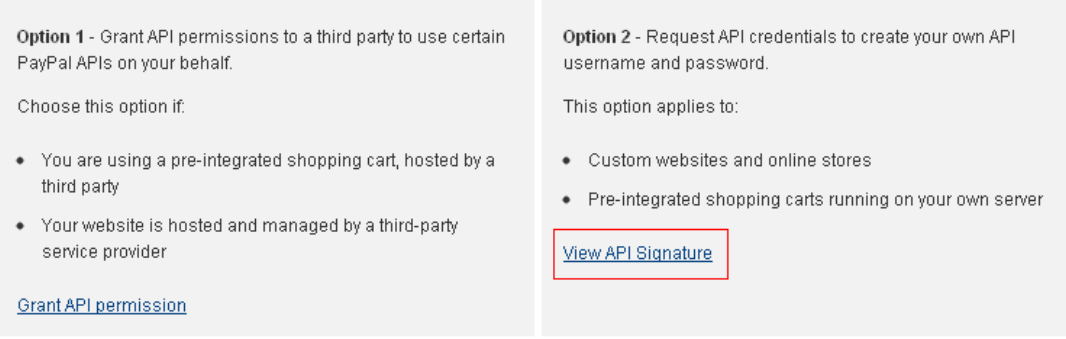

Accept payments from your online stores before setting up APIs

Finally, you can find API Username, API Password, Signature here. Please put them into Portal Settings. In this way, you finish configuration work.  $7616611$ 

#### tom shopping carts: Store the following credential information in a secure location with limite

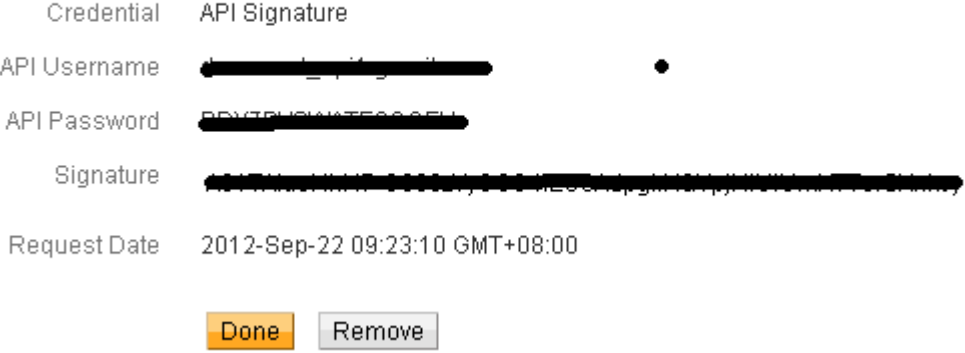

#### **Manage Category**

On this page, you can manage categories, please click "Add New Category' button to add new categories.

## ManagementCenter

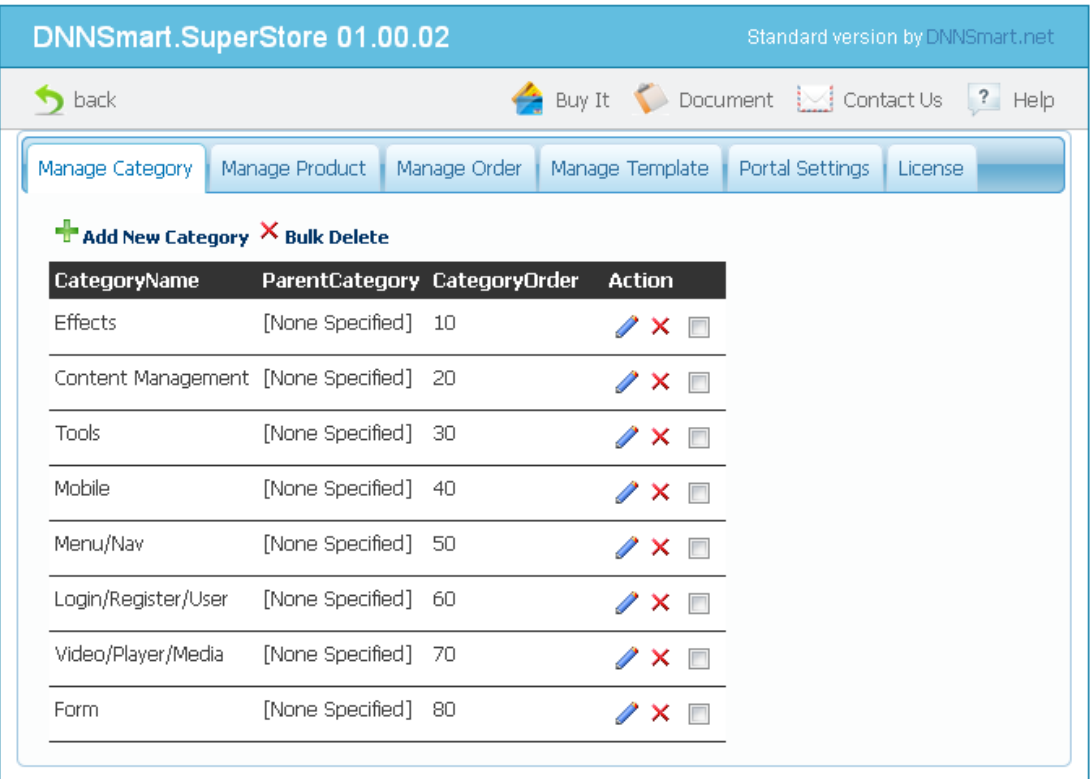

## **Manage Product**

On this page, you can manage products. After clicking "Add New Product" button, you can add one new product. You can edit/copy/activate/delete products very conveniently here.

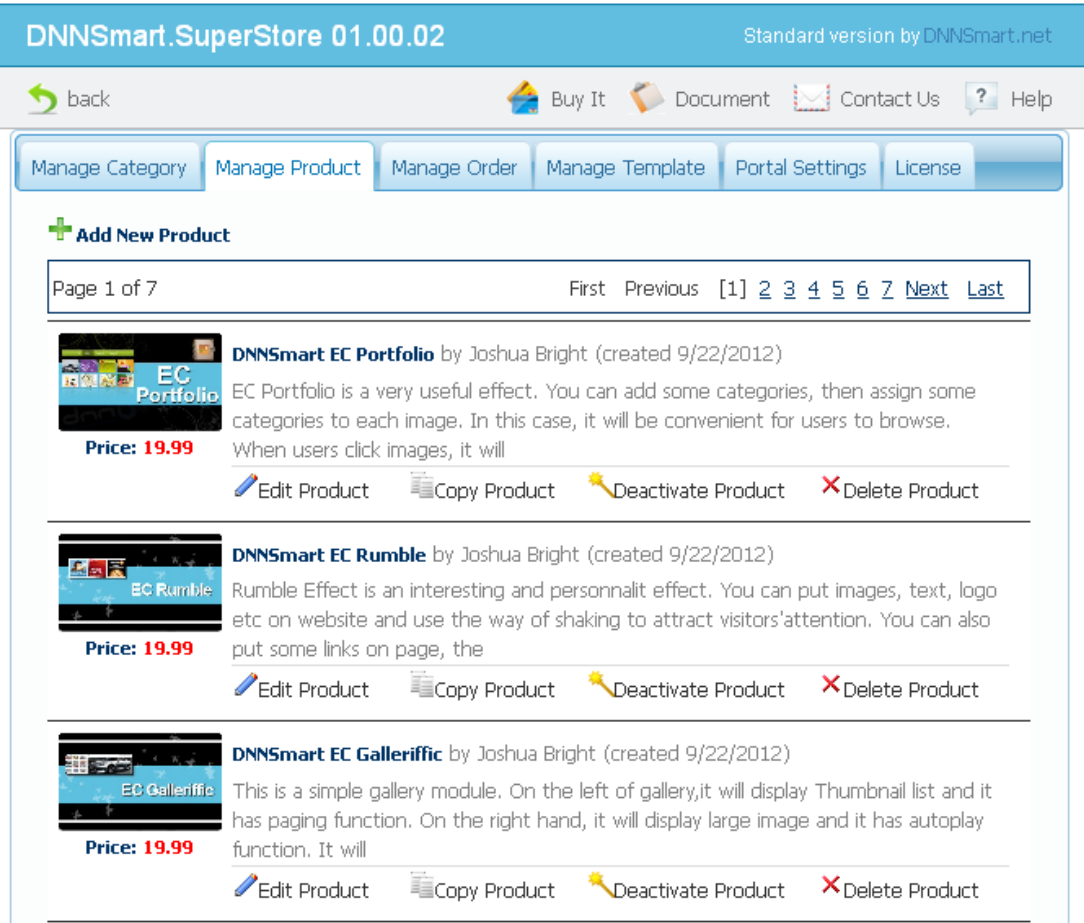

## **Edit Product**

You can enter product name, price, shipping cost, description and so on information here. For each product, you can add multiple options. For different options, they have different prices. This is very utility feature.

## **Edit Product**

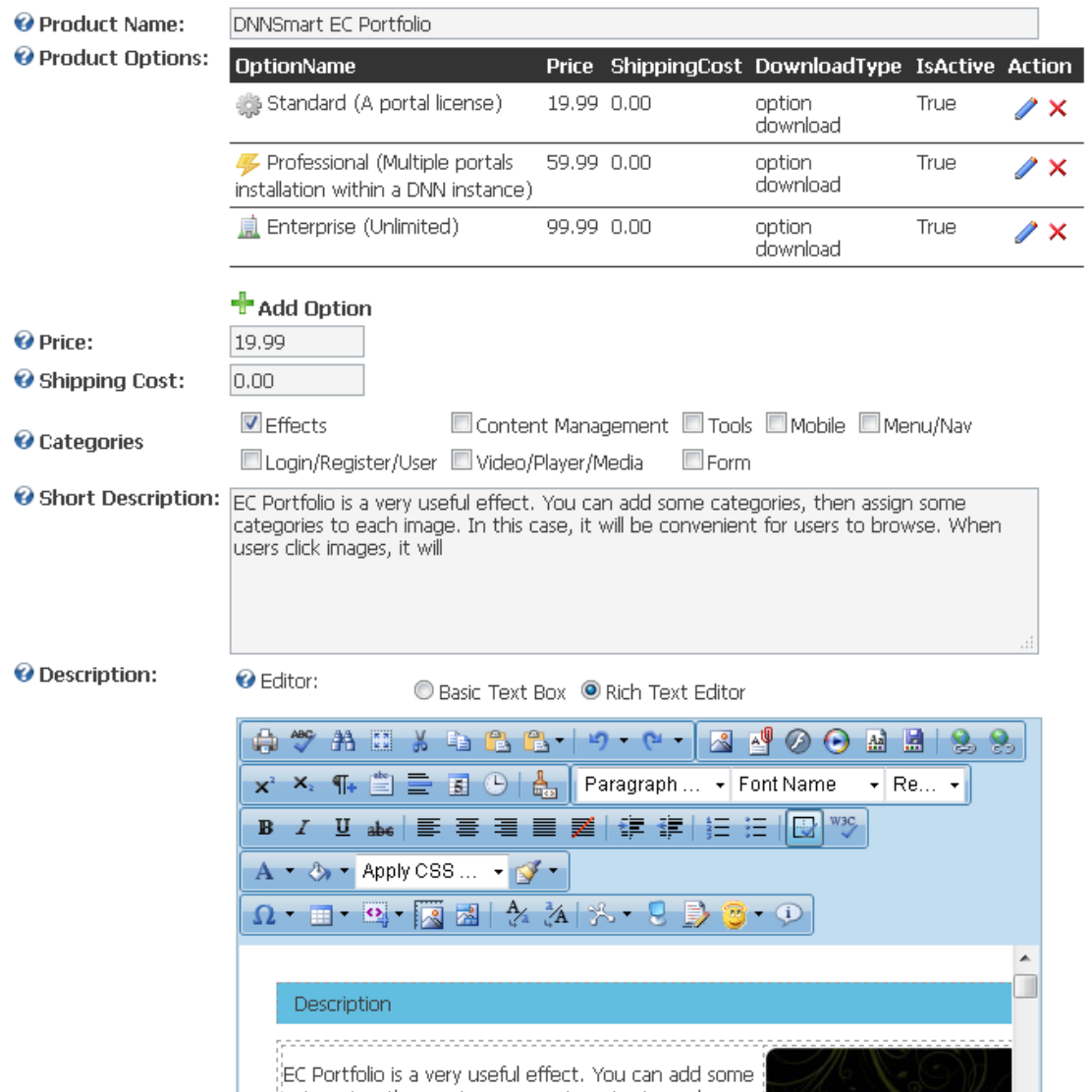

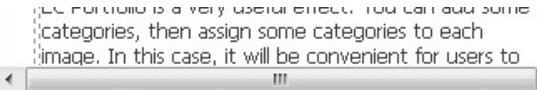

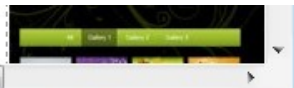

Words: 433 Characters: 6205

Design <> HTML

O Download:

Link Type:

 $\odot$  None

C File ( A File On Your Site )

Product Image:

Link Type:

© None

**O** URL (A Link To An External Resource)

C File ( A File On Your Site )

Location: (Enter The Address Of The Link) http://www.dnnsmart.net/Portals/0/Gallery/Album/52, Select An Existing URL

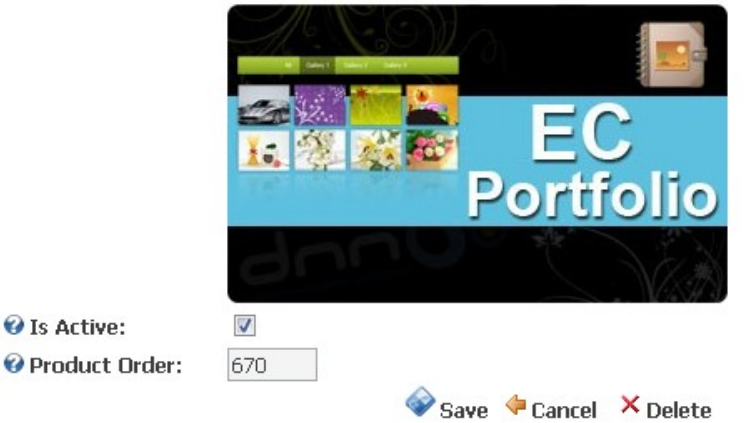

### **Manage Order**

Website admin can view order information of all users on this page. Orders can be searched or exported according to date.

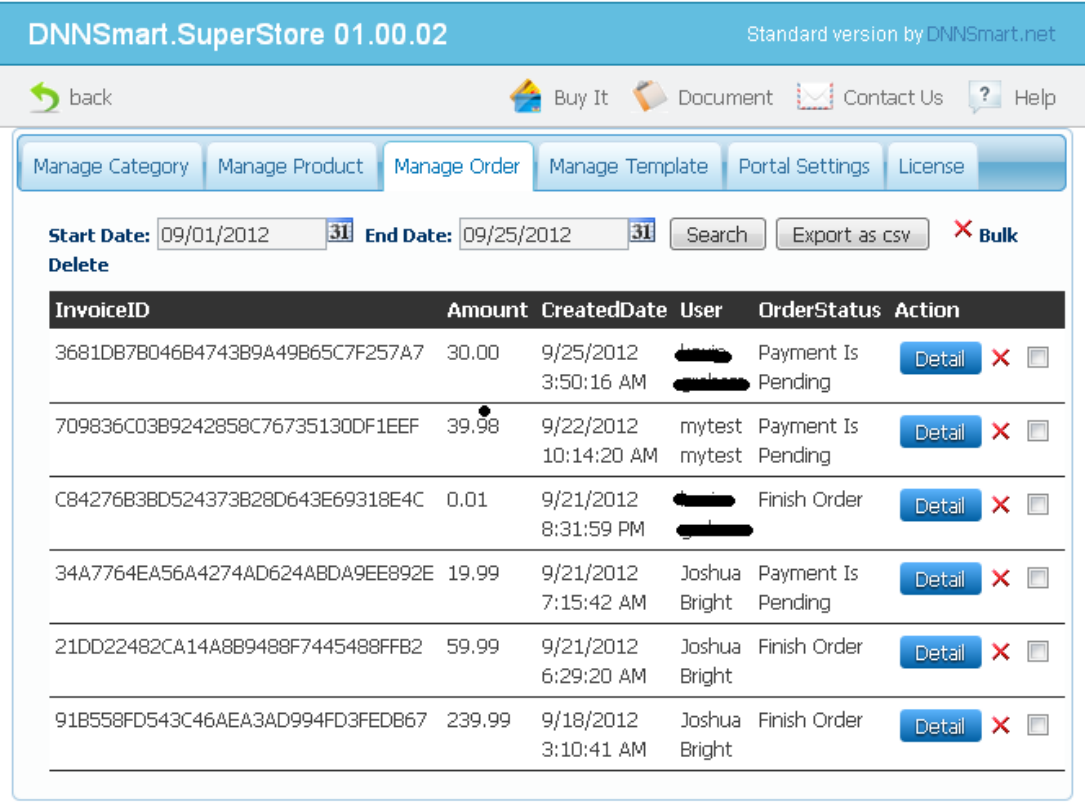

## **Manage Template**

You can manage template of Product List page. In addition, you can also manage Email title and email template.

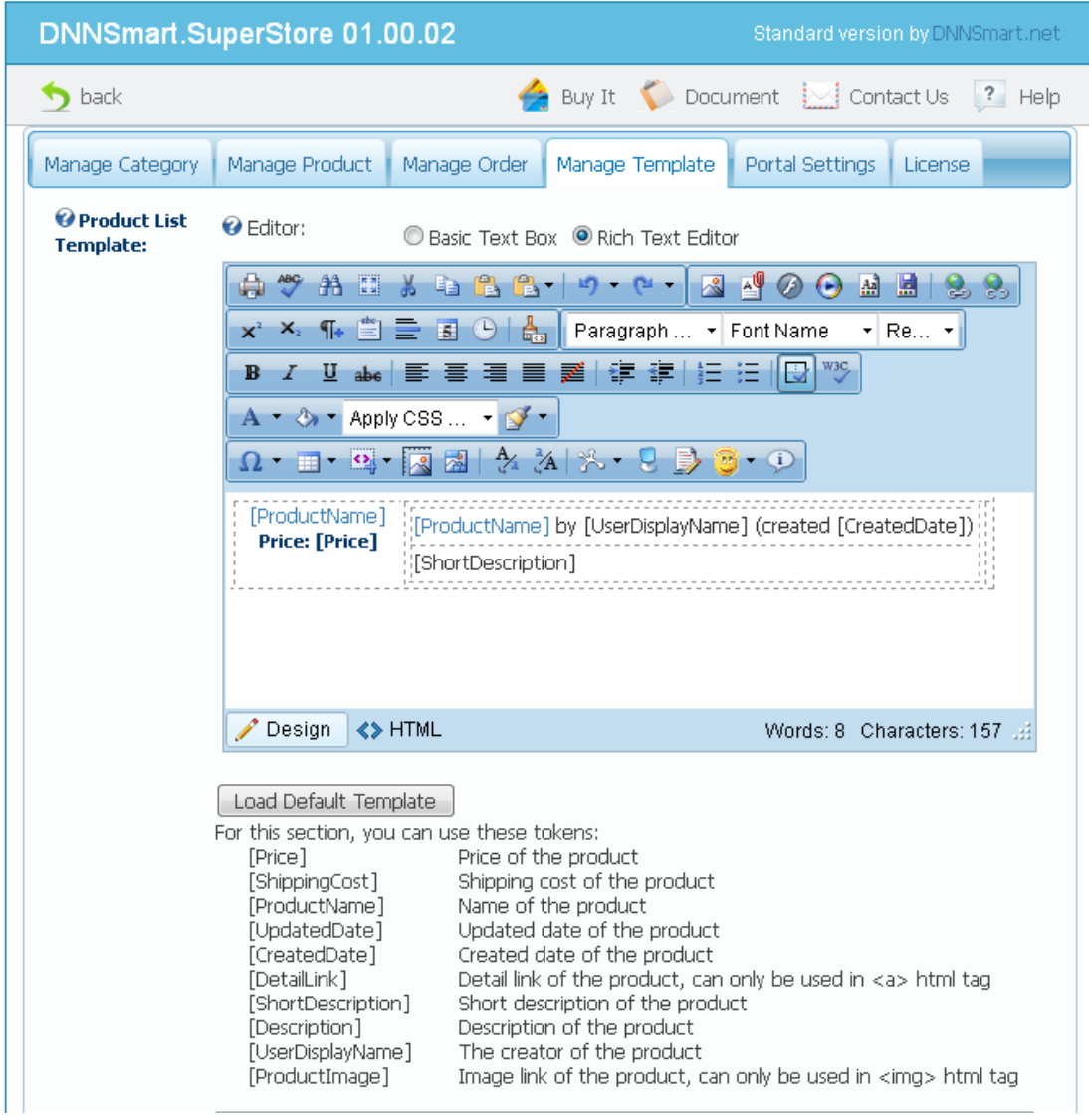

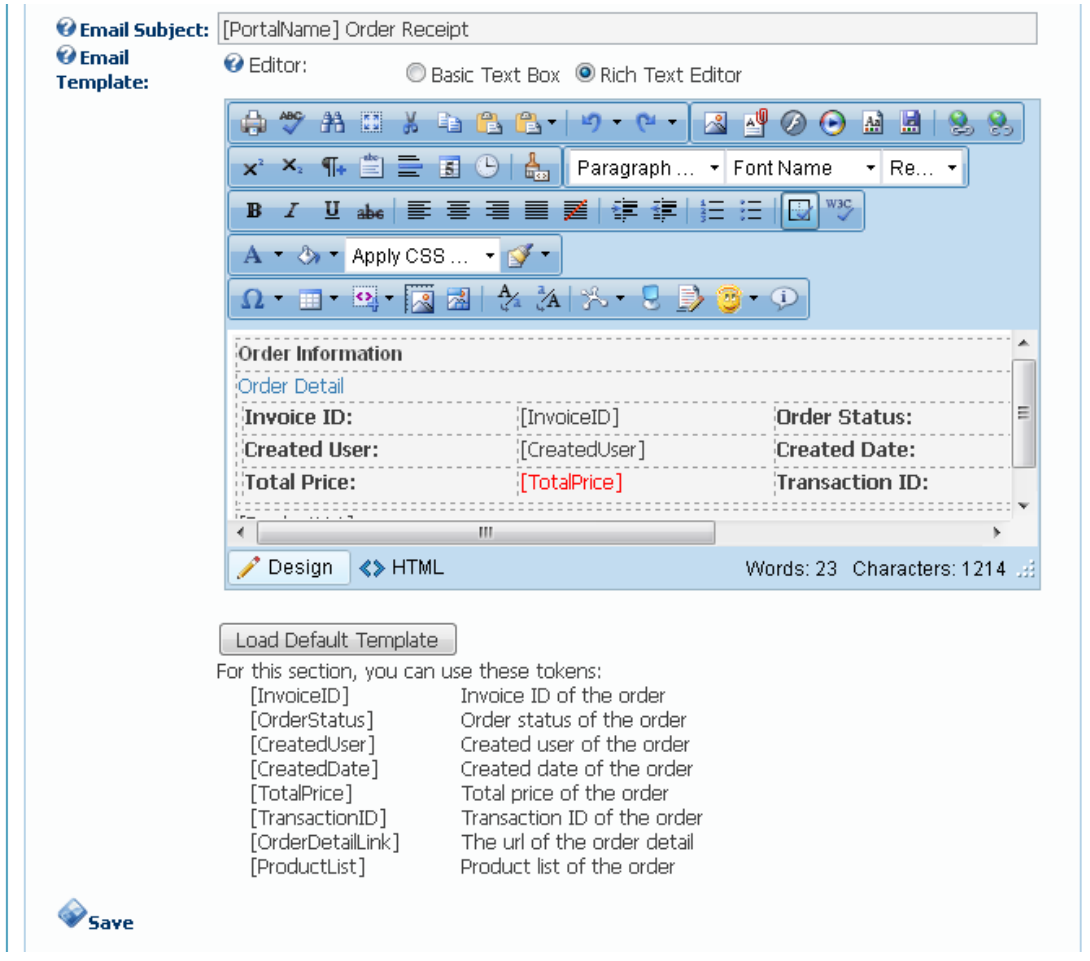

## **Portal Settings**

On this page, you can focus on configuration for all aspects of module.

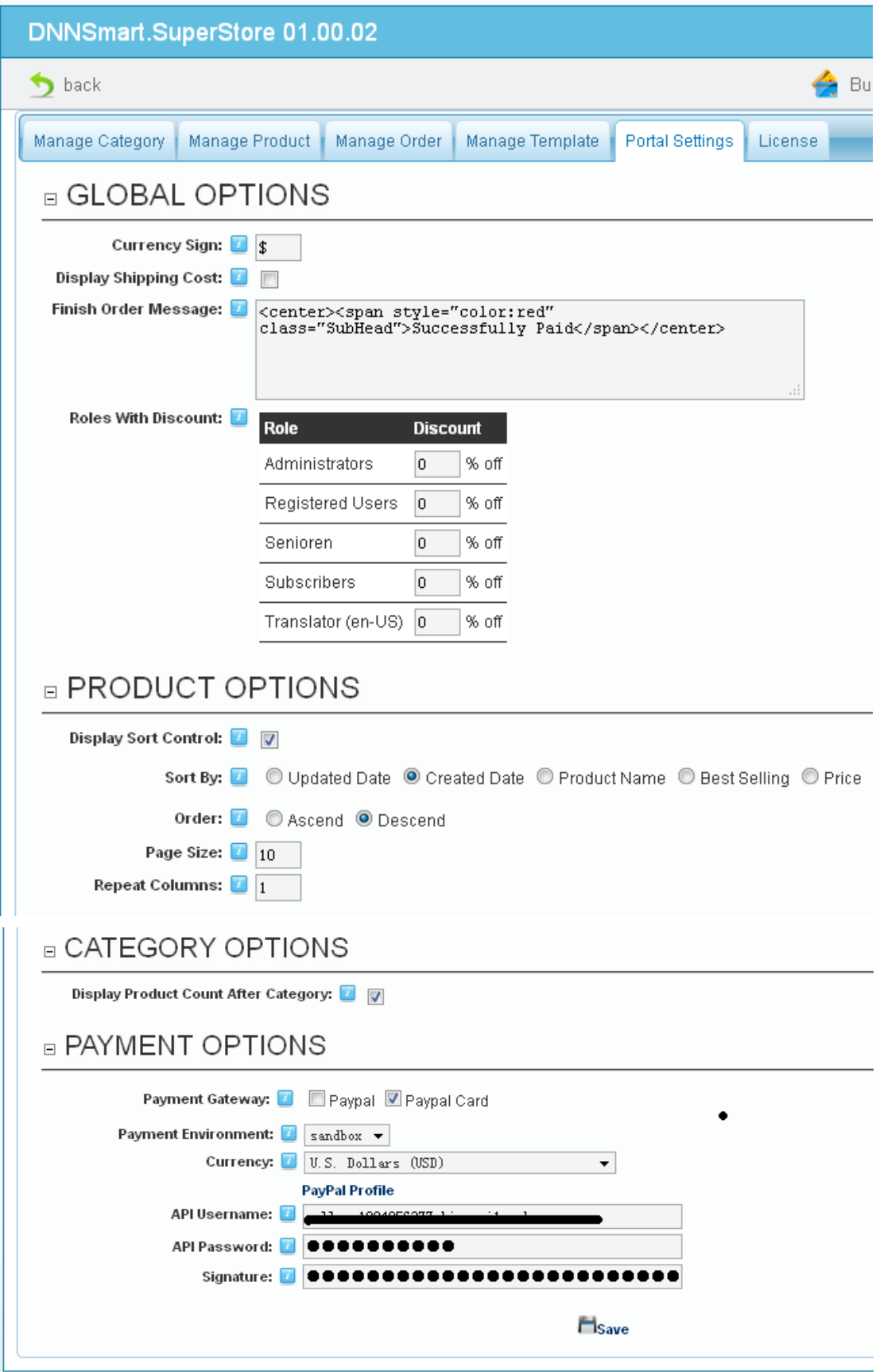

**Currency Sign:** By using this option, you can configure currency sign which will display in frontend.

**Display Shipping Cost:** You can configure whether to display shipping cost. If you sell virtual products on your site, this option can be unchecked.

**Finish Order Message:** Here, You can configure information which will display after paying successfully.

**Role With Discount:** By using this option, you can configure which role to own how much discount.

**Display Sort Control:** By using this option, you can control sorting control whether to display on Product List page.

**Sort By:** By using this option, you can control products sorting according to one certain way in default.

**Order:** By using this option, you can control sorting will be ascending or descending **Page Size:** By using this option, you can control Page Size of Product List page.

**Repeat Columns:** You can configure how many columns per line for product list.

**Display Product Count After Category:** By using this option, you can control whether to display product number after categories.

**Payment Gateway:** Here, you can choose to use which payment gateway

**Payment Environment:** This is payment environment, you can choose test environment or live environment.

**Currency:** You can configure currency of payment here.

**Support Email**: [dnnsmart@gmail.com](mailto:dnnsmart@gmail.com) **Our Site**: [www.DNNSmart.net](http://www.dnngo.net/) **Our Product List**: http://store.dotnetnuke.com/vendor-profile/dnnsmartnet?r=095a842e6896481d8f10